札幌学院大学 電子計算機センター サポートデスク

1. Mac の画面左上にある apple マークをクリックします。

2.「システム環境設定」をクリックし、「システム環境設定」を開きます。

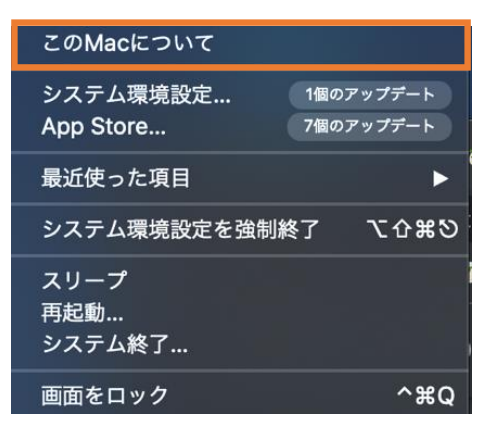

3.「プリンタとスキャナ」をクリックし、「プリンタとスキャナ」を開きます。

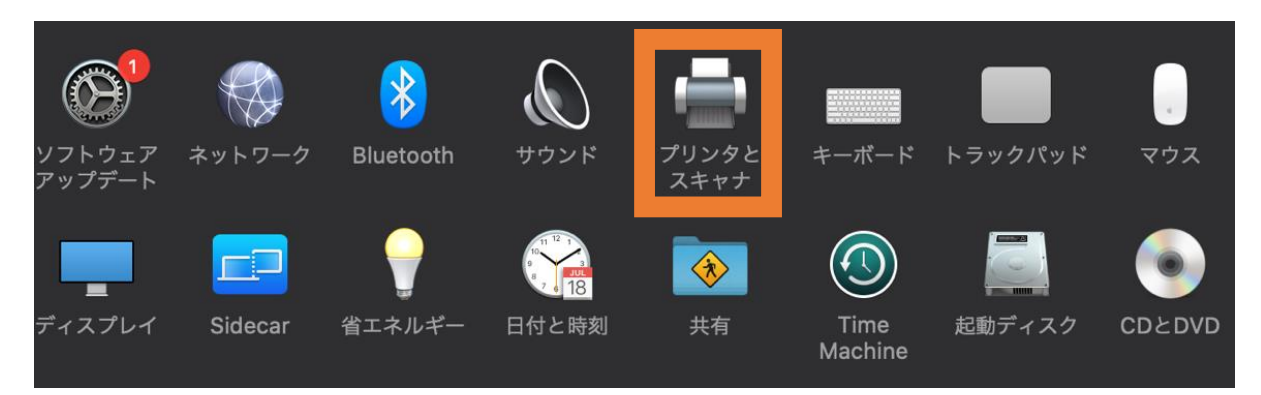

4. 画面左下に表示されている「+」をクリックします。

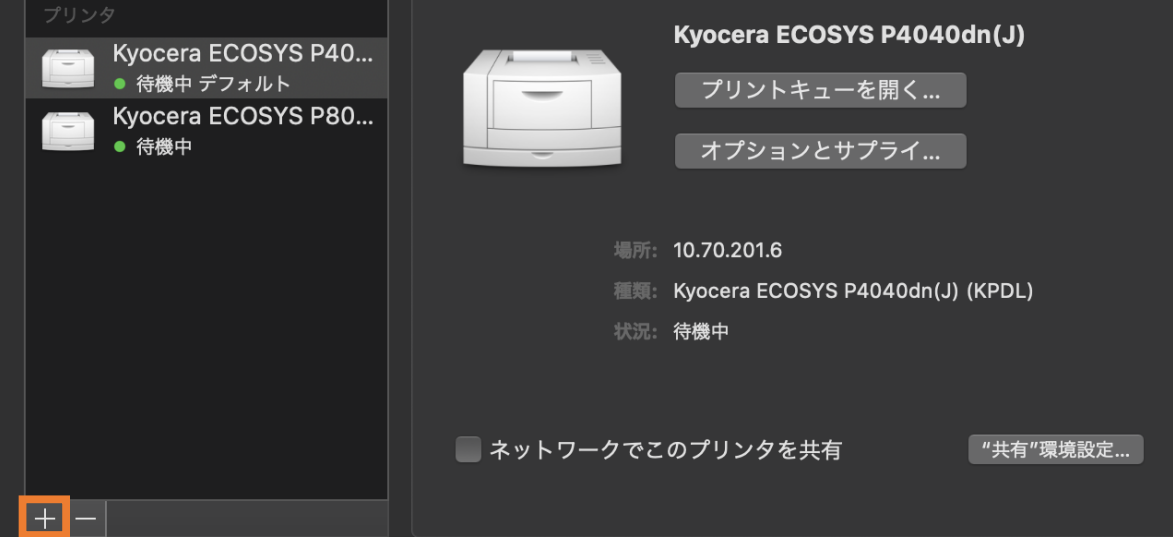

5.選択画面で IP をクリックします。

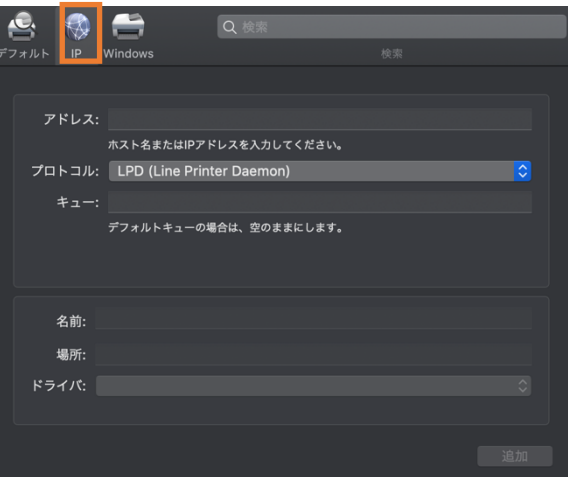

6.アドレスと名前を入力します。アドレスには I P アドレス、名前の欄にはプリンタ名を入力します。 I P アドレスとプリンタ名は下記3ページの一覧表をご覧ください。

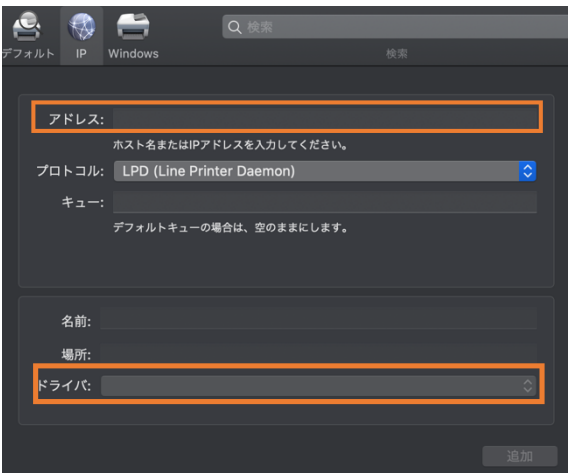

## **プリンタ一覧**

【江別キャンパス】

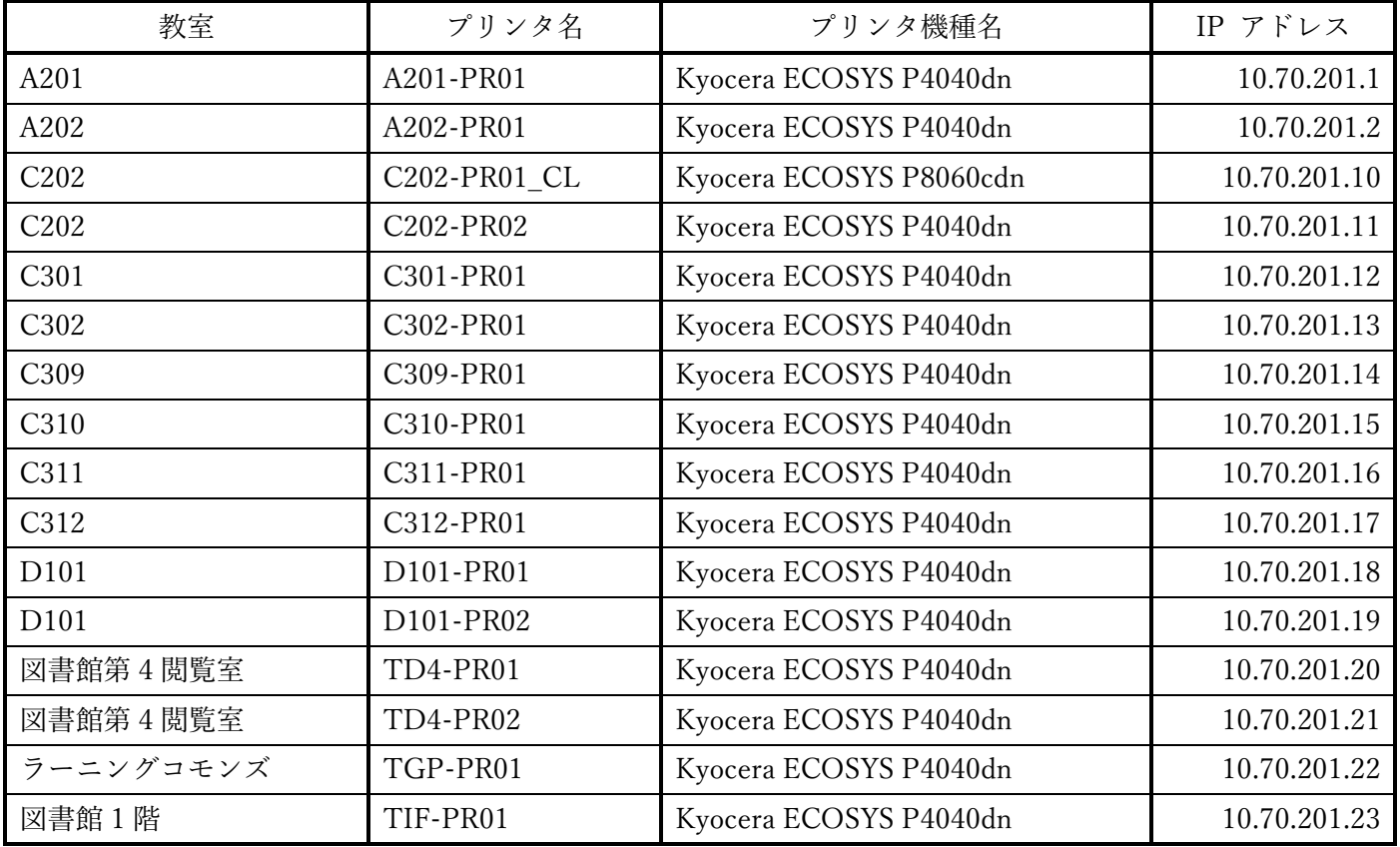

【新札幌キャンパス】

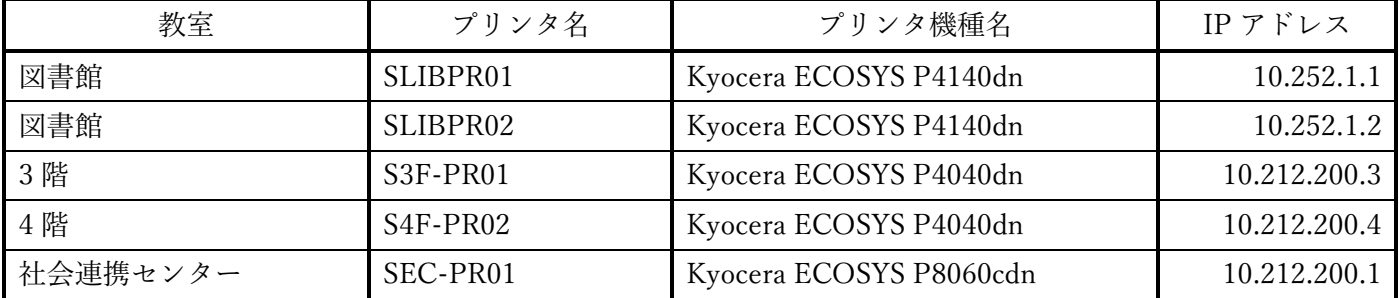

7.入力したアドレスと名前を確認し「追加」をクリック

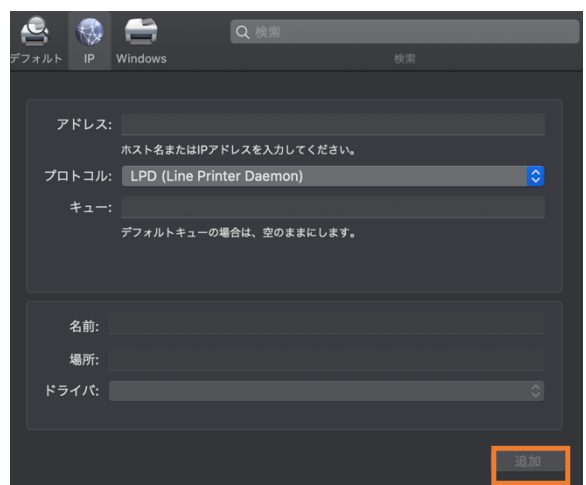

8.任意のファイルを開き、印刷画面から今回印刷したプリンタを選択して試しに印刷し正常に印刷ができれば 完了です。

## また、その他ご不明な点があれば

## 「江別キャンパス C館1階 電子計算機センター」までお問い合わせください。

【窓口時間】月水木金 9:00~16:40 火 9:00~15:00 ※11:20~12:20 はクローズ TEL:011-386-8111 (代表) 内線 <sup>2734</sup>

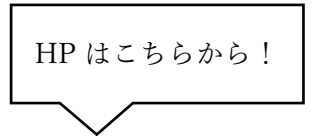

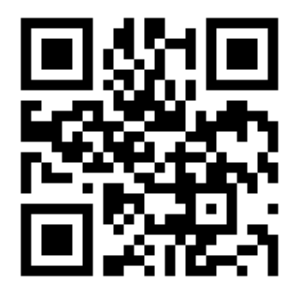